# **XEROX**<br>Arbeitsplatz-Laserdru Arbeitsplatz-Laserdrucker **Phaser 3130**

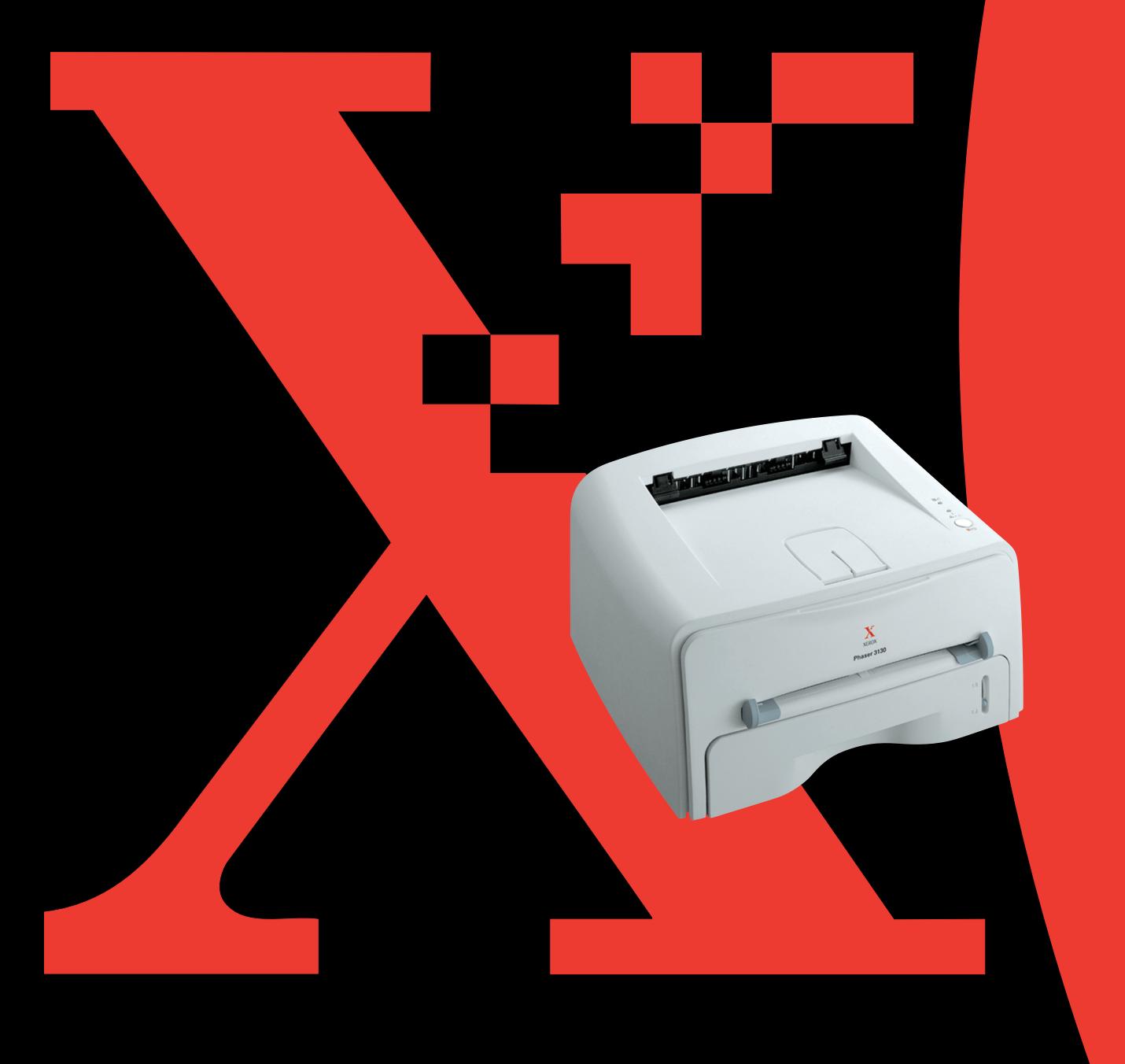

## **INHALT**

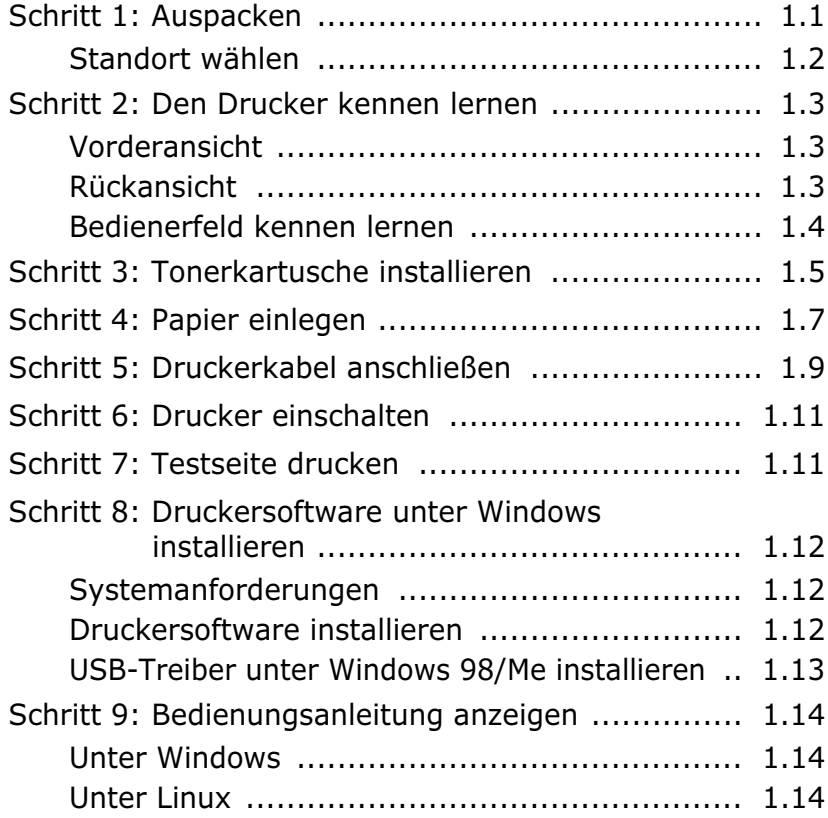

## *Schritt 1:* **Auspacken**

**1.** Nehmen Sie den Drucker mit dem gesamten Zubehör aus dem Versandkarton. Vergewissern Sie sich, dass der Drucker mit folgenden Teilen geliefert wurde:

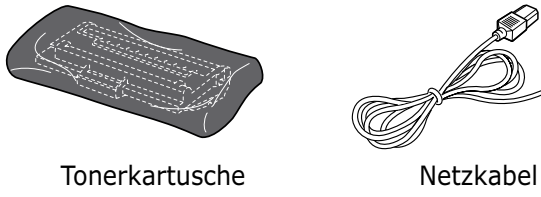

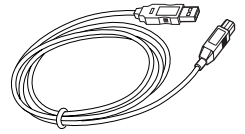

USB-Kabel CD-ROM

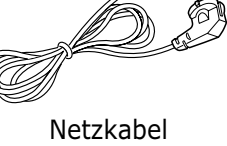

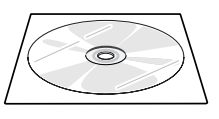

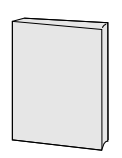

Anleitung zur Einrichtung

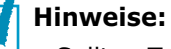

- Sollten Teile fehlen oder beschädigt sein, verständigen Sie unverzüglich Ihren Fachhändler.
- **Je nach Land können einige Teile unterschiedlich sein.**
- Die CD-ROM enthält den Druckertreiber, die Bedienungsanleitung und die Software "Adobe Acrobat Reader".
- **2.** Entfernen Sie vorsichtig alle Klebestreifen (Transportsicherungen) vom Drucker.

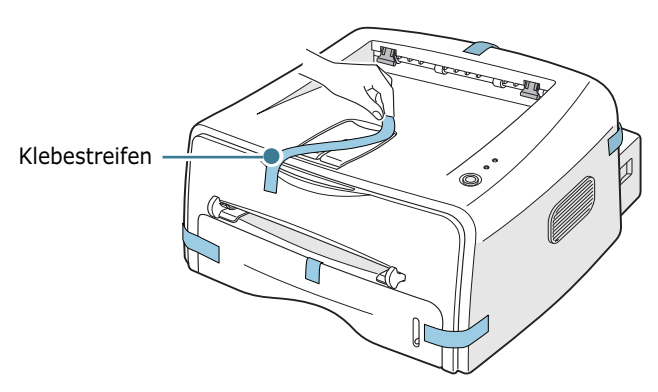

#### **Standort wählen**

Stellen Sie den Drucker auf eine ebene stabile Fläche, die genügend Platz für eine ausreichende Luftzirkulation bietet. Achten Sie darauf, dass genügend Platz zum Öffnen der Abdeckungen und Fächer zur Verfügung steht. Der Standort sollte gut belüftet und vor direkter Sonneneinstrahlung, Wärme-, Kälteund Feuchtigkeitsquellen geschützt sein. Halten Sie die Abstände der nachstehenden Abbildung ein. Stellen Sie den Drucker nicht an die Kante Ihres Schreibtisches!

#### **Abstände**

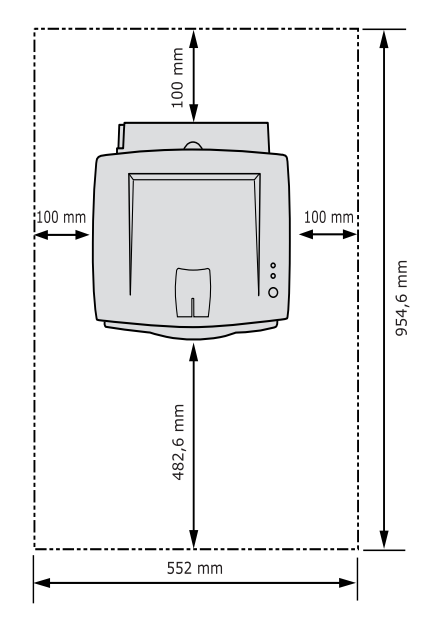

- **Vorn:** 482,6 mm (genügend Platz zum Herausnehmen der Papierkassette)
- **Hinten:** 100 mm (genügend Platz zum Öffnen des hinteren Ausgabefachs)
- **Rechts:** 100 mm (genügend Platz für eine gute Belüftung)
- **Links:** 100 mm

## *Schritt 2:* **Den Drucker kennen lernen**

## **Vorderansicht**

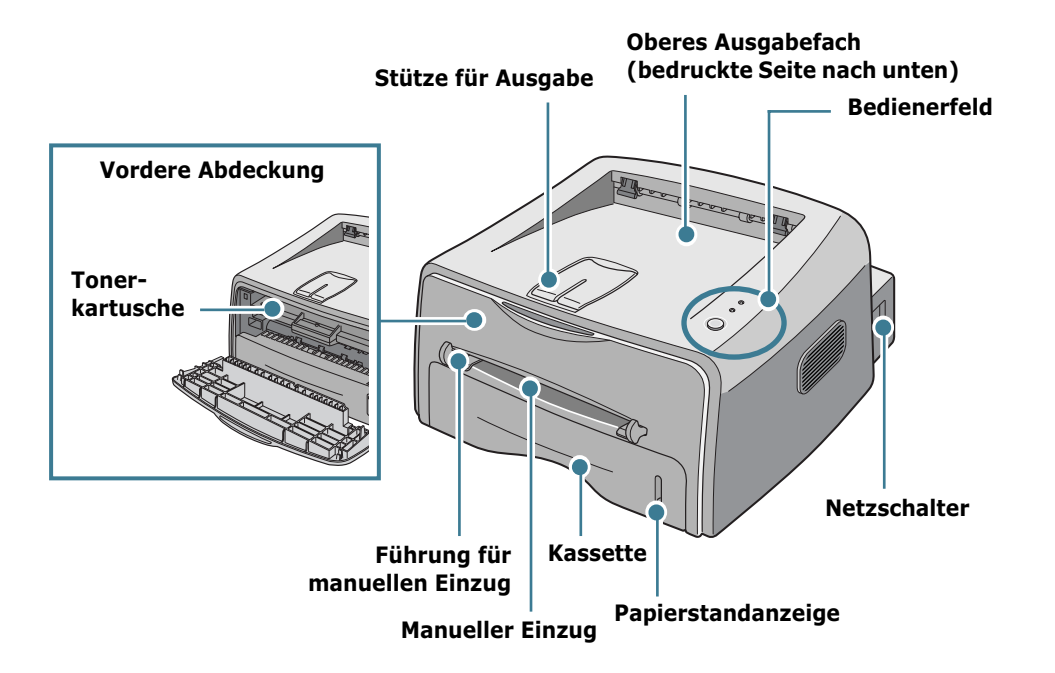

## **Rückansicht**

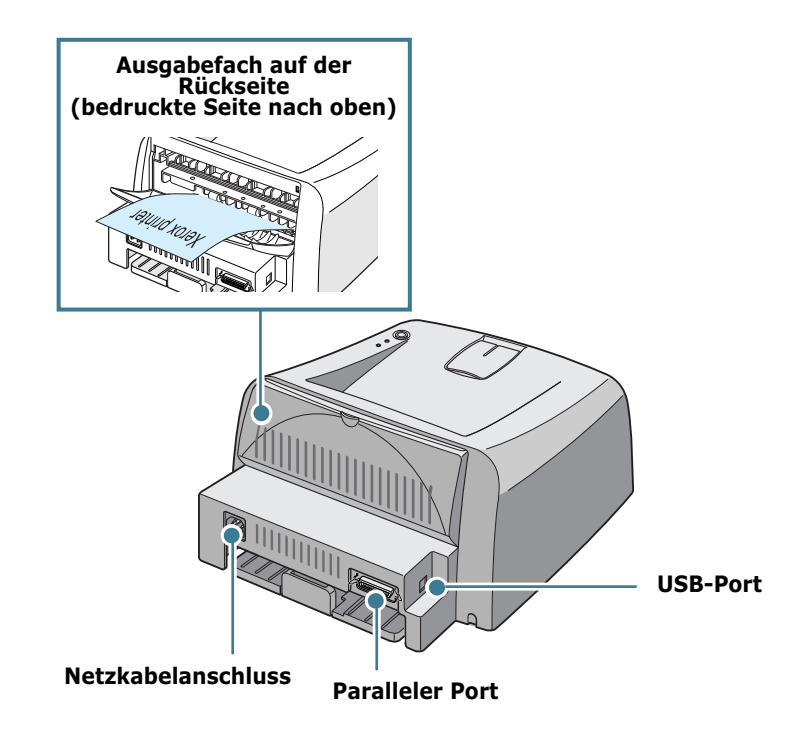

## **Bedienerfeld kennen lernen**

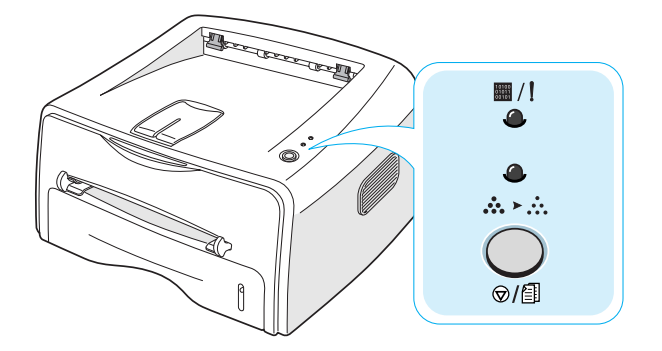

#### **Tasten und LEDs**

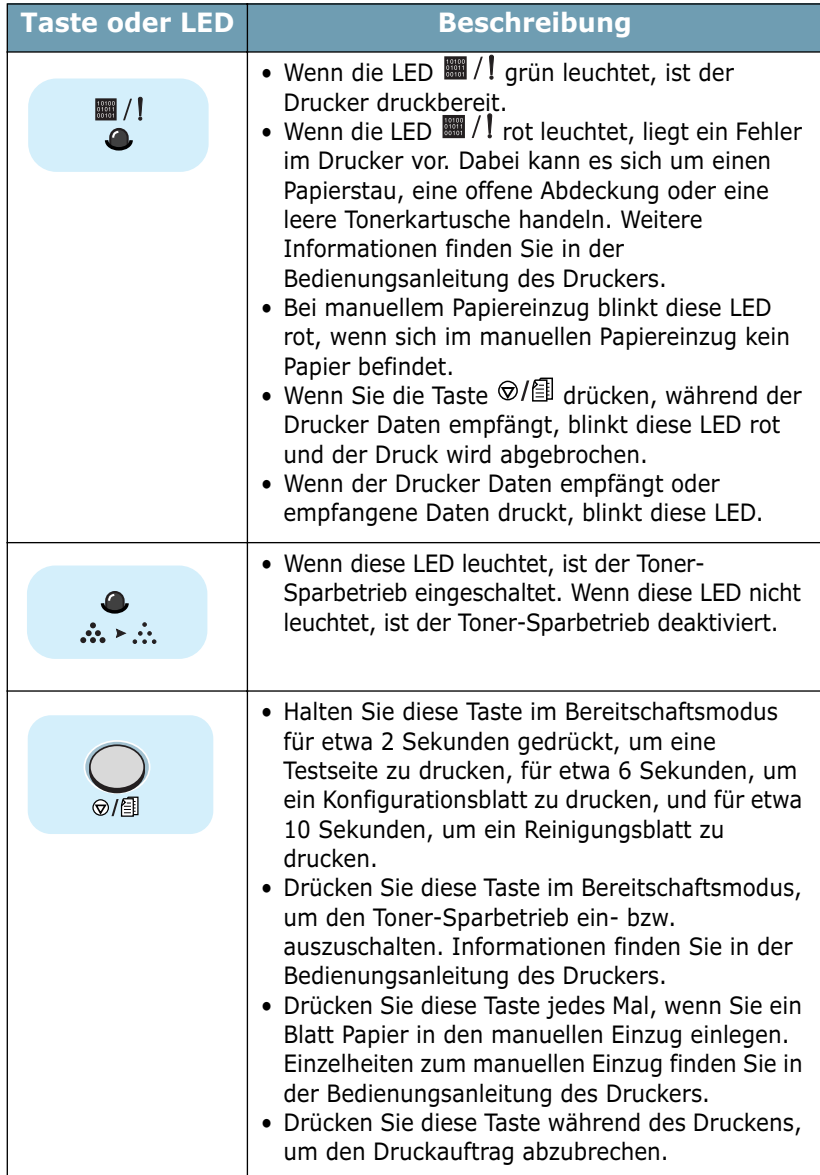

## *Schritt 3:* **Tonerkartusche installieren**

**1.** Greifen Sie die vordere Abdeckung und ziehen Sie sie zum Öffnen zu sich hin.

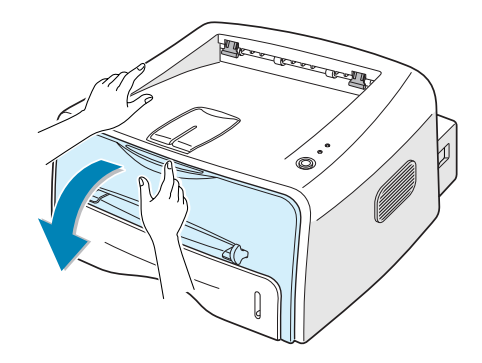

**Hinweis:** Da der Drucker sehr leicht ist, kann er sich bewegen, wenn Sie zum Beispiel das Fach öffnen/schließen oder die Tonerkartusche einsetzen/herausnehmen. Gehen Sie bei allen Vorgängen so vorsichtig wie möglich vor.

**2.** Nehmen Sie die Tonerkartusche aus der Verpackung und entfernen Sie das Abdeckpapier von der Kartusche.

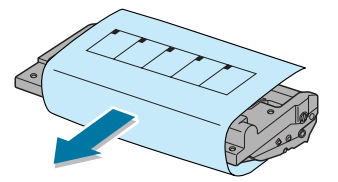

**3.** Schütteln Sie die Kartusche leicht hin und her, um den Toner gleichmäßig in der Kartusche zu verteilen.

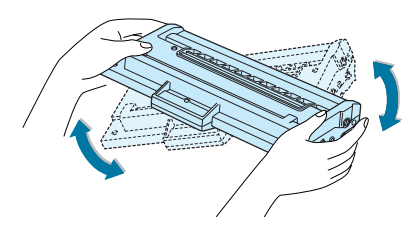

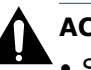

#### **ACHTUNG:**

- Setzen Sie die Kartusche nur kurz dem Tageslicht aus, um Schäden zu vermeiden. Falls die Kartusche länger nicht eingesetzt wird, decken Sie sie mit einem Blatt Papier ab.
- Sollte Toner auf Ihre Kleidung geraten, wischen Sie den Toner mit einem trockenen Tuch ab und waschen das betroffene Kleidungsstück in kaltem Wasser aus. Bei Verwendung von heißem Wasser setzt sich der Toner im Gewebe fest.

**4.** Stellen Sie fest, wo sich die Kartuschenführungen an beiden Seiten der Innenseite des Druckers befinden.

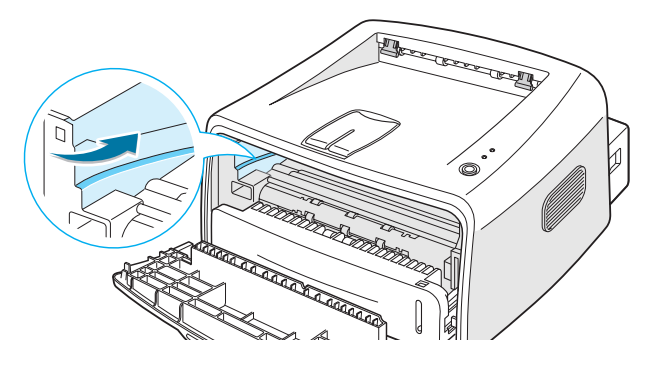

**5.** Fassen Sie die Kartusche am Griff und schieben Sie sie in den Drucker, bis sie einrastet.

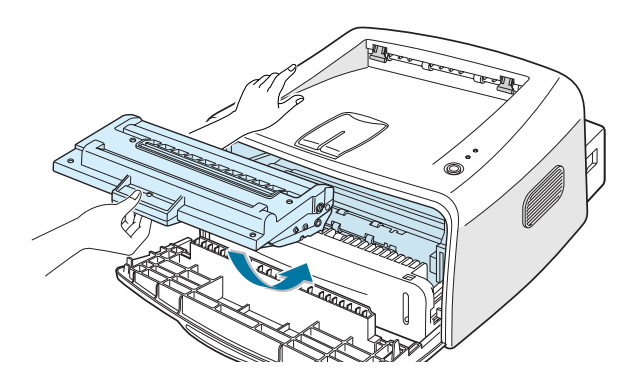

**6.** Schließen Sie die vordere Abdeckung. Vergewissern Sie sich, dass die Abdeckung richtig geschlossen ist. Wenn sie nicht richtig geschlossen ist, können beim Drucken Fehler auftreten.

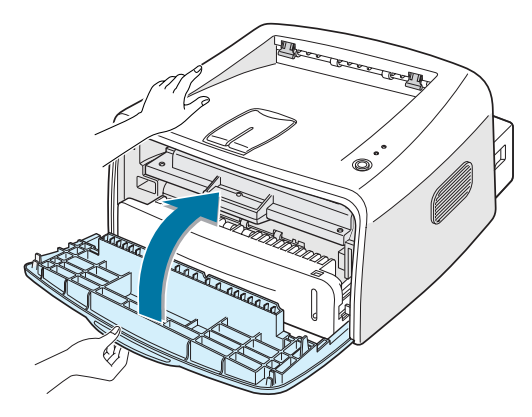

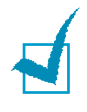

**Hinweis:** Wenn Sie Textseiten mit einer Flächendeckung von ca. 5 % drucken, können Sie mit einer Tonerkartusche etwa 3 000 Seiten drucken.

## *Schritt 4:* **Papier einlegen**

Sie können etwa 250 Blatt Papier in die Papierkassette einlegen.

**1.** Ziehen Sie die Papierkassette aus dem Drucker.

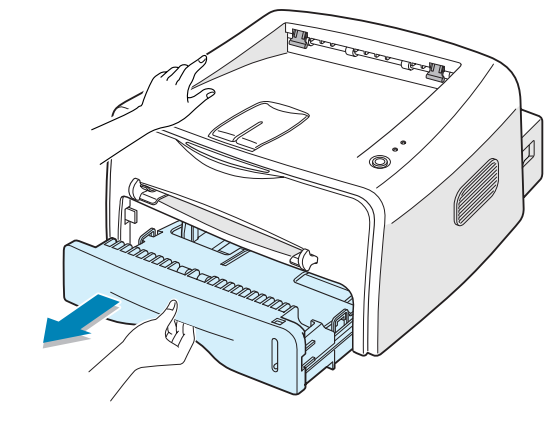

**Hinweis:** Da der Drucker sehr leicht ist, kann er sich bewegen, wenn Sie zum Beispiel das Fach öffnen/schließen oder die Tonerkartusche einsetzen/herausnehmen. Gehen Sie bei allen Vorgängen so vorsichtig wie möglich vor.

**2.** Drücken Sie die Andruckplatte herunter, bis sie einrastet.

- **MORE COMMENT**
- **3.** Bereiten Sie einen Stapel Papier zum Einlegen vor, indem Sie das Papier mehrmals fächern und biegen. Glätten Sie die Kanten auf einer geraden Fläche.

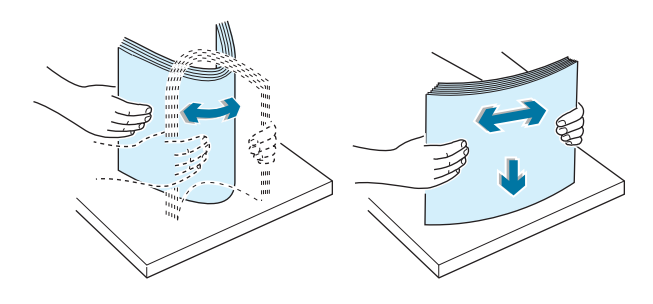

**4.** Legen Sie das Papier **mit der zu bedruckenden Seite nach unten ein**.

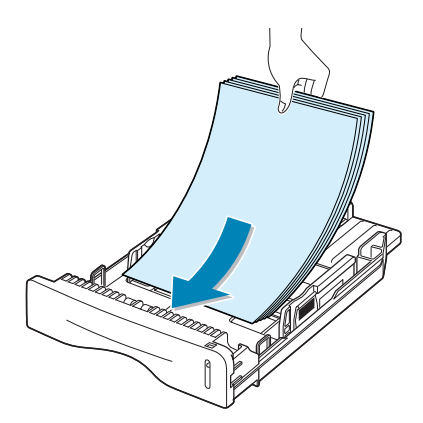

Vergewissern Sie sich, dass es an allen vier Ecken flach im in der Papierkassette liegt.

**5.** Achten Sie auf die Markierung für die Papierhöhe an der linken Innenwand der Kassette. Wenn zu viel Papier eingelegt wird, können Papierstaus entstehen.

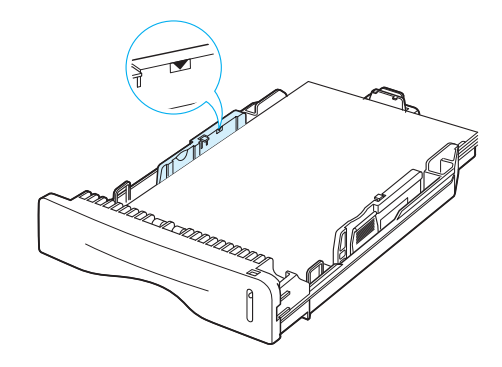

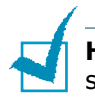

**Hinweis:** Wenn Sie das Papierformat im Einzug ändern möchten, sehen Sie in der Bedienungsanleitung des Druckers nach.

**6.** Schieben Sie die Papierkassette wieder in den Drucker.

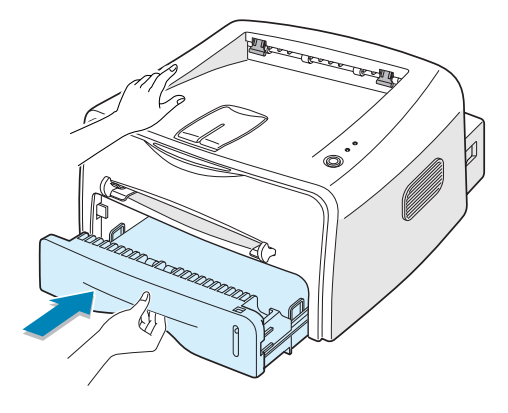

## *Schritt 5:* **Druckerkabel anschließen**

Damit Sie von Ihrem Computer aus drucken können, müssen Sie den Drucker entweder über ein paralleles Schnittstellenkabel oder ein Universal Serial Bus (USB)-Kabel mit dem Computer verbinden.

#### **Paralleles Kabel verwenden**

**Hinweis:** Für den Anschluss des Druckers an den parallelen Port des Computers wird ein zugelassenes paralleles Kabel benötigt. Das IEEE1284 kompatible Kabel ist nicht im Lieferumfang enthalten.

- **1.** Vergewissern Sie sich, dass Drucker und Computer ausgeschaltet sind.
- **2.** Stecken Sie das parallele Druckerkabel in die Anschlussbuchse (paralleler Port) auf der Rückseite des Druckers.

Sichern Sie den Stecker mit den Klemmbügeln.

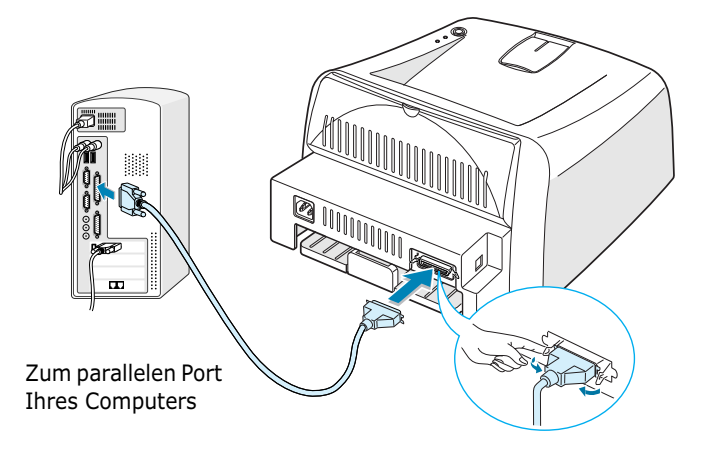

**3.** Schließen Sie das andere Kabelende an die parallele Schnittstelle des Computers an und ziehen Sie die Schrauben an.

Weitere Einzelheiten entnehmen Sie der Bedienungsanleitung Ihres Computers.

#### **USB-Kabel verwenden**

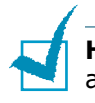

**Hinweis:** Um den Drucker an den USB-Port des Computers anzuschließen, wird ein zugelassenes USB-Kabel benötigt.

- **1.** Vergewissern Sie sich, dass Drucker und Computer ausgeschaltet sind.
- **2.** Stecken Sie das USB-Druckerkabel in die Anschlussbuchse (USB-Port) auf der Rückseite des Druckers.

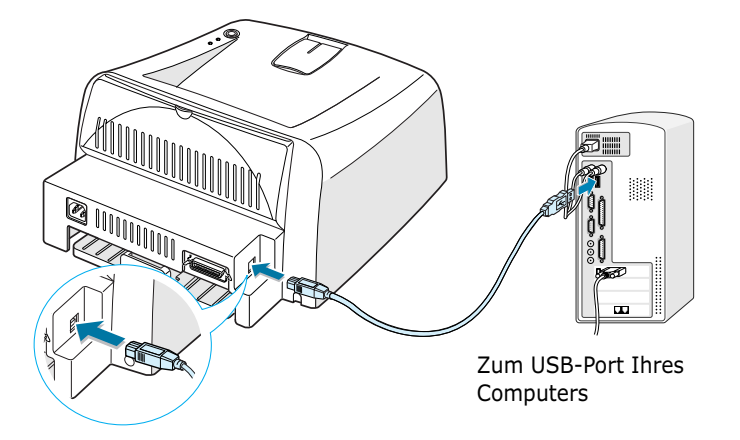

**3.** Schließen Sie das andere Kabelende an den USB-Port Ihres Computers an.

Weitere Einzelheiten entnehmen Sie der Bedienungsanleitung Ihres Computers.

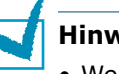

#### **Hinweise**:

- Wenn Sie ein USB-Kabel benutzen möchten, müssen Sie Windows 98/Me/2000/XP installiert haben.
- Wenn Sie unter Windows 98/Me über die USB-Schnittstelle drucken möchten, müssen Sie den USB-Treiber installieren, um den USB-Port hinzuzufügen. Siehe Seite 13.
- Wenn Sie unter Windows 2000/XP über die USB-Schnittstelle drucken möchten, müssen Sie den USB-Treiber installieren. Siehe Seite 12.
- **1.** Stecken Sie das Netzkabel in den Anschluss auf der Rückseite des Druckers.
- **2.** Stecken Sie das andere Ende des Kabels in eine ordnungsgemäß geerdete Netzsteckdose (200-240 V, 50/60 Hz) und schalten Sie den Drucker ein.

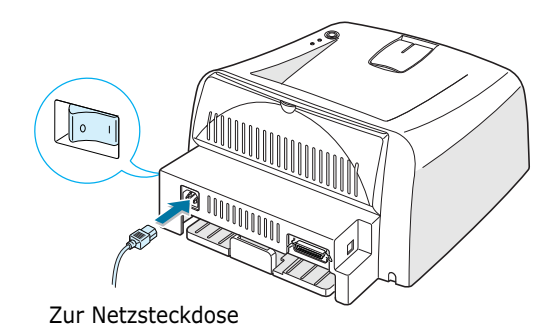

## *Schritt 7:* **Testseite drucken**

Drucken Sie eine Testseite oder ein Konfigurationsblatt, um sich zu vergewissern, dass der Drucker einwandfrei arbeitet.

1. Halten Sie die Taste <sup>©</sup>/印 für etwa 2 Sekunden gedrückt, um eine Testseite zu drucken.

ODER

Halten Sie die Taste <sup>®</sup>/ i<sup>d</sup> für etwa 6 Sekunden gedrückt, um ein Konfigurationsblatt zu drucken.

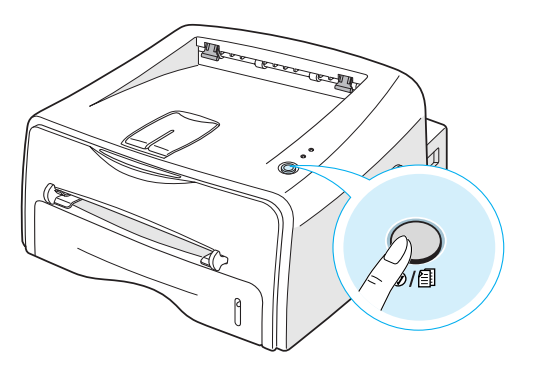

**2.** Die Konfigurationsseite zeigt die aktuelle Konfiguration des Druckers.

## *Schritt 8:* **Druckersoftware unter Windows installieren**

### **Systemanforderungen**

Überprüfen Sie folgende Punkte:

- Auf Ihrem PC sind mindestens **32 MB** (Windows 9x/Me), **64 MB** (Windows 2000/NT), **128 MB** (Windows XP) oder mehr RAM-Speicher installiert.
- Auf der Festplatte Ihres PCs sind mindestens **200 MB** frei.
- Bevor Sie die Installation starten, schließen Sie alle Anwendungen auf Ihrem PC.
- Sie verwenden Windows 95, Windows 98, Windows Me, Windows NT 4.0, Windows 2000 oder Windows XP.
- Mindestens Internet Explorer 5.0.

#### **Druckersoftware installieren**

**1.** Legen Sie die CD-ROM in das CD-ROM-Laufwerk ein. Die Installation wird automatisch gestartet.

#### **Falls das CD-ROM-Laufwerk nicht automatisch startet:**

Wählen Sie die Option **Ausführen** im Menü **Start** (in der Task-Leiste). Geben Sie in der Zeile "Öffnen" **x:\cdsetup.exe** ein (**x** steht für den Laufwerkbuchstaben des CD-ROM-Laufwerks). Klicken Sie anschließend auf **OK**.

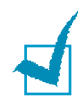

**Hinweis:** Wenn während der Installation das Dialogfeld **Neue Hardware-Komponente gefunden** erscheint, klicken Sie in der oberen rechten Ecke des Dialogfelds auf  $\overline{X}$ , oder klicken Sie auf **Abbrechen**.

- **2.** Wenn das Fenster zur Sprachauswahl erscheint, wählen Sie die gewünschte Sprache.
- **3.** Klicken Sie auf **Druckertreiber installieren**.
- **4.** Das Startfenster für die Installation erscheint. Klicken Sie auf **Weiter**.
- **5.** Folgen Sie den Anweisungen, um die Installation abzuschließen.

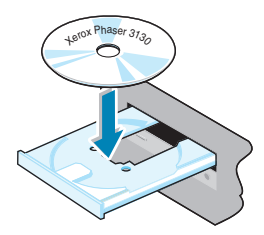

#### **USB-Treiber unter Windows 98/Me installieren**

Wenn Sie unter Windows 98/Me über die USB-Schnittstelle drucken möchten, müssen Sie den USB-Treiber installieren, um den USB-Port hinzuzufügen.

So installieren Sie den USB-Treiber:

- **1.** Schließen Sie den Drucker über das USB-Kabel an den Computer an und schalten Sie beide Geräte ein. Einzelheiten finden Sie unter Seite 10.
- **2.** Das Fenster "Hardware-Assistent" wird angezeigt. Klicken Sie auf **Weiter**.
- **3.** Legen Sie die CD-ROM in das CD-ROM-Laufwerk und aktivieren Sie das Kontrollkästchen **Nach dem besten Treiber für das Gerät suchen**. Klicken Sie dann auf **Weiter**.
- **4.** Aktivieren Sie das Kontrollkästchen **CD-ROM-Laufwerk** und klicken Sie auf **Durchsuchen**. Wählen Sie dann **x:\USB** (**x** steht für den Laufwerkbuchstaben des CD-ROM-Laufwerks). Klicken Sie auf **Weiter**.
- **5.** Klicken Sie auf **Weiter**. Der USB-Treiber wird installiert.
- **6.** Wenn die Installation abgeschlossen ist, klicken Sie auf **Fertigstellen**.
- **7.** Wenn das Fenster zur Sprachauswahl erscheint, wählen Sie die gewünschte Sprache.

**Hinweis:** Wenn Sie die Druckersoftware bereits installiert haben, wird dieses Fenster nicht angezeigt.

**8.** Folgen Sie den Anweisungen, um die Installation der Druckersoftware abzuschließen. Einzelheiten finden Sie auf Seite 12.

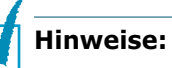

- Sie können auch aus einer Linux- oder DOS-Anwendung drucken. Einzelheiten finden Sie in der Bedienungsanleitung des Druckers.
- Nach der Installation lässt sich die Druckersoftware bei Bedarf neu installieren oder wieder entfernen. Auch die Display-Sprache kann geändert werden. Einzelheiten finden Sie in der Bedienungsanleitung des Druckers.

## *Schritt 9:* **Bedienungsanleitung anzeigen**

Die Xerox Phaser 3130 Bedienungsanleitung befindet sich im PDF-Format von Adobe Acrobat auf der Software CD-ROM. Die Bedienungsanleitung bietet Ihnen umfassende Informationen zu den einzelnen Funktionen des Druckers.

Sie können die Bedienungsanleitung am Bildschirm in verschiedenen Formaten anzeigen (Einzelne Seite, Fortlaufend, Fortlaufend - Doppelseiten, Zoom bis 1600 % und Verkleinerung bis 12,5 %, zwei Seiten rollen oder Fließanzeige). Bei Bedarf können Sie die Bedienungsanleitung auch ausdrucken.

#### **Unter Windows**

- **1.** Legen Sie die CD-ROM in das CD-ROM-Laufwerk ein.
- **2.** Wenn das Fenster zur Sprachauswahl erscheint, wählen Sie die gewünschte Sprache.
- **3.** Klicken Sie auf **Bedienungsanleitung**. Das Programm Adobe Acrobat startet. Die Bedienungsanleitung wird angezeigt.

**Hinweis:** Um die Bedienungsanleitung öffnen zu können, muss das Programm Adobe Acrobat Reader auf Ihrem Computer installiert sein. Falls das Programm noch nicht installiert ist, klicken Sie auf **Acrobat Reader** und befolgen die Bildschirmanweisungen, um das Programm zu installieren.

## **Unter Linux**

- **1.** Wenn das Administrator Login-Fenster angezeigt wird, geben Sie "**root**" in das Login-Feld und das Systempasswort ein.
- **2.** Legen Sie die CD-ROM mit der Druckersoftware ein.
- **3.** Klicken Sie auf das Symbol **unten auf dem Bildschirm.** Der Terminal-Bildschirm wird angezeigt. Geben Sie ein: [root@local /root]# **cd /mnt/cdrom** (CD-ROM-Verzeichnis) [root@local cdrom]# **gv manual/ENGuide.pdf**

**Hinweis:** Wenn Sie eine alte Version von Ghostscript benutzen, wird die pdf-Datei eventuell nicht angezeigt. Installieren Sie in diesem Fall Acrobat Reader oder versuchen Sie, die Bedienungsanleitung mit einem Windows-System zu lesen.

#### **Adobe Acrobat Reader installieren**

- **1.** Klicken Sie auf das Symbol **unten auf dem Bildschirm.** Terminal-Bildschirm wird angezeigt. Geben Sie ein: [root@local /root]# **cd /mnt/cdrom** (CD-ROM-Verzeichnis) $\overline{\phantom{a}}$ [root@local cdrom]# **manual/acrobat4/INSTALL**
- **2.** Nachdem Sie die Lizenzvereinbarung gelesen haben, wählen Sie **accept** .
- **3.** Wenn Sie nach dem Installationsverzeichnis gefragt werden, betätigen Sie die Eingabetaste.
- **4.** Sie müssen einen Symbol-Link erstellen, wenn Sie Acrobat Reader ohne den kompletten Pfad ausführen wollen: [root@local cdrom]# **ln -s /usr/local/Acrobat4/bin/ acroread /usr/bin/acroread**
- **5.** Jetzt können Sie pdf-Dateien mit Acrobat Reader lesen. [root@local cdrom]# **acroread /mnt/cdrom/manual/ ENGuide.pdf**

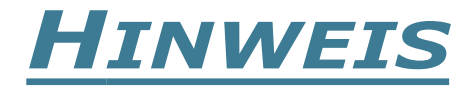

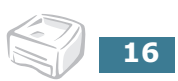